## Clarity Quick Tips – Call Disposition

## Setting Up Your Call Disposition is as Easy 1, 2, 3

**\*NOTE**: The Disposition feature must be enabled by your Clarity Support team. Simply submit the custom Disposition and Reason codes you would like to use to [support@clarityvoice.com](https://clarityvoice.com/support/) and we'll do the rest!

1. Navigate to **portal.clarityvoice.com**, you should see the login page:

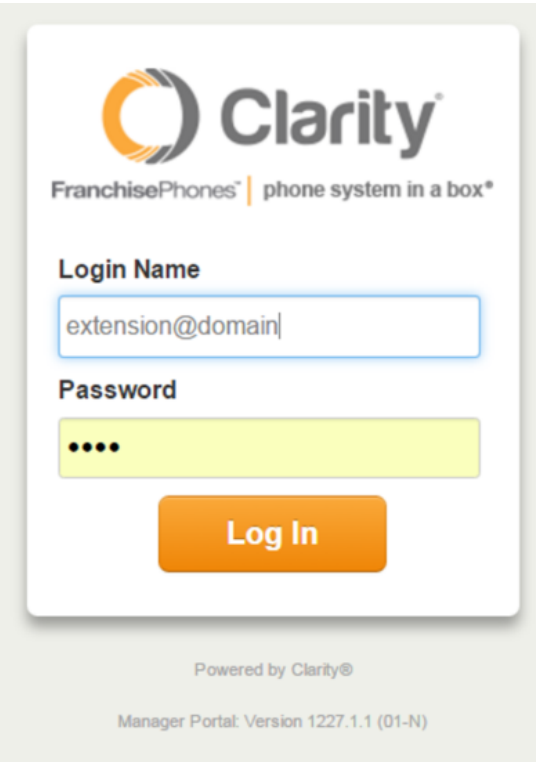

2. Enter your **Extension** and **Domain**, for example, 200@handyman, along with your password. If you don't know your password, click **Forgot Password** to have a password reset email sent to you. **Click Login**.

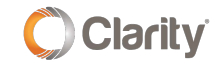

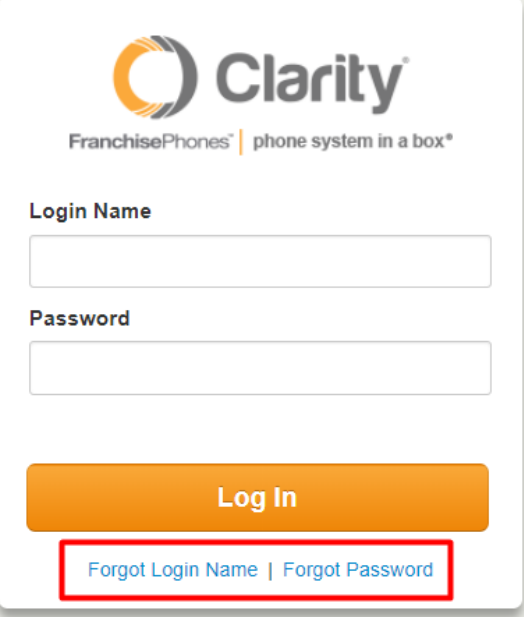

- 3. To manually add Disposition Notes:
	- Click the **Call History** tab on the top row.
	- Locate the Call Detail Record (CDR), then click the **Notes** icon at the far right as shown below:

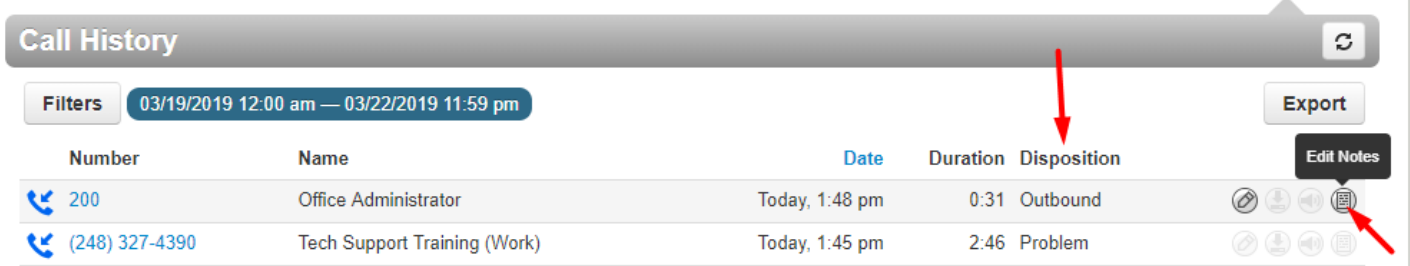

- Once a Disposition note has been added, then the Disposition type will appear in the Disposition column.
- 4. To receive a pop-up Disposition window while on a call:
	- Customers must have the Call Center add-on feature
	- Agent Status must be set to 'online'
	- Answer the inbound call and a pop-up window will appear in the bottom right corner as shown below:

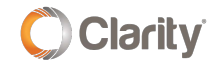

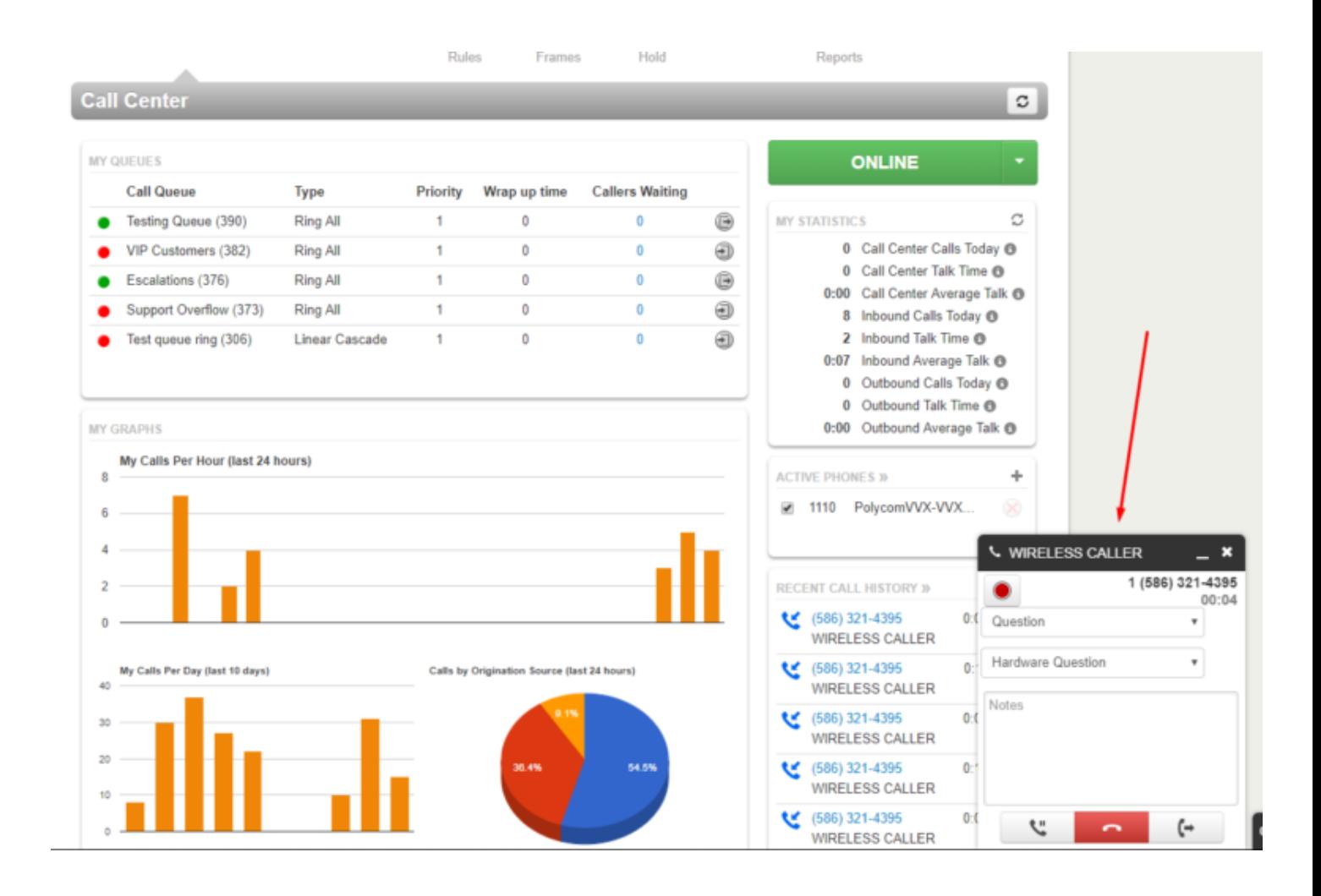

5. Dispositions may be exported with the CDRs by clicking the Export button:

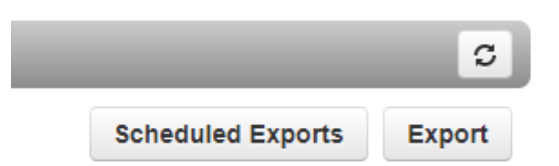

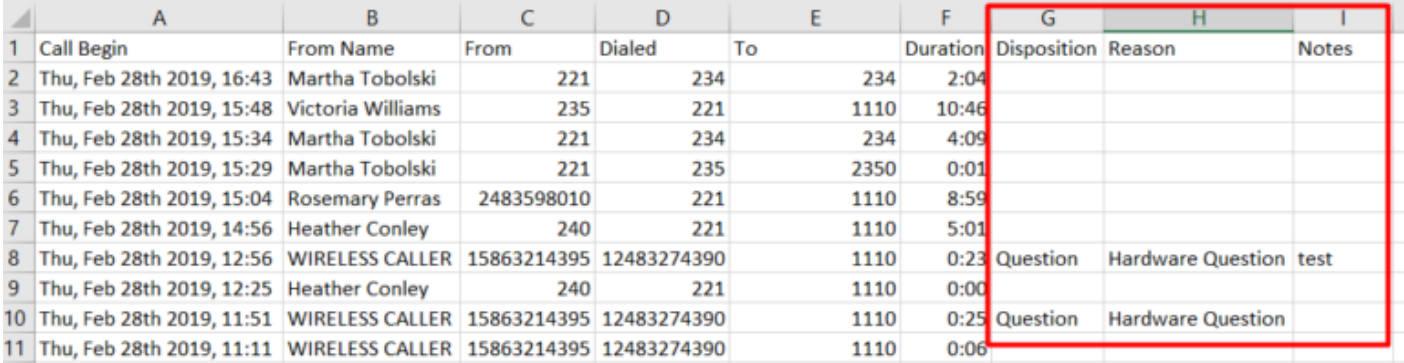

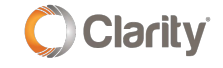

If you have any additional questions or require additional assistance, please contact Support at 800.676.3995. We are available 8 AM to 9 PM EST, Monday through Friday. Or, feel free to contact us on our support page at: <https://clarityvoice.com/support/>

**[CLICK HERE FOR MORE CLARITY QUICK TIPS!](https://my.clarityvoice.com/resources/videos-and-training-guides/#quicktips)**

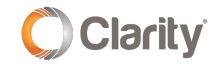